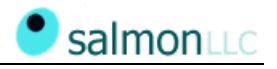

### **My SalmonLLC**

Users Guide May-2002

## **OVERVIEW**

There are 3 major features of the www.salmonllc.com website that allow Salmon clients to:

- **EXECOSE THE LATE ACCESS THE INTEGRY ACCESS THE INTEGRY OF SECT LATE IS ACCESS** Access the launch the application and allow for continuous testing and progress monitoring throughout the project development life cycle.
- **Enter and monitor "Feedback" items related to their application. After testing the** application, users may enter new feedback items. Salmon LLC is automatically alerted and the item will be assigned to one of the Salmon LLC development team members.
- **•** Maintain various Project-related files called "Resources", which may include such files as database diagrams, specification documents, spreadsheets, images, etc. This feature allows for easy access and sharing of key project documentation.

#### LOGIN TO WWW.SALMONLLC.COM

All features are accessible after logging into our website. To login:

- go to www.salmonllc.com
- at the very top of each page, you have the option to login to our website
- enter your user-name and password
- click on the "**Login**" button
- you are now logged in. You will be returned to the main Home Page
- You will now see the following link **my.salmonllc.com** in the upper-right hand corner of the web-site. Click this link to access all of your Project-related and personal information. This is a separate web-site focused on the user and their specific projects.

#### TO RUN YOUR APPLICATION

- select the application/project you want to run (there may be more than one) from the Left-Nav
- click on the "**Launch App**" link under the selected project in the Left-Nav
- the application will be launched in a separate browser window
- you may need additional login information to access the specific application

# TO USE THE FEEDBACK SYSTEM

To access the list of outstanding issues:

- select the desired project (there may be more than one) from the Left-Nav
- you will now see a list of Feedback items for the selected project
- all "Non-Closed" issues will automatically be retrieved
- you may view all feedback items with Status of Open, Code-Complete, UA Tested or Closed by clicking on the links in the Left-Nav for the selected project
- to select a different Project, click on the "Project" drop-down-list-box and select the appropriate project name, or select a different project from the Left-Nav

The Feedback system will also allow you to:

- View all issues for your project. Click on the "Advanced Search" link to enter additional information and search criteria.
- Add New Issues. Click on the "New Issue" button and enter the information as appropriate. Note that you can upload documents.
- Add Notes to Existing Issues: In Feedback List Page, click the **Add** link for the issue that you want to add a note to

Procedure for Completing Feedback Issues:

- Whenever items are added a Salmon resource is automatically alerted via e-mail
- All Feedback Issues are then assigned to a Developer (note that a Salmon user has additional functions available)
- The Developer is alerted via e-mail and the Feedback Issue becomes part of their work list
- When complete, the Developer will add comments regarding the resolution
- The feedback issue will be assigned back to the user
- User is responsible for ensuring that issue is resolved, appropriate comments should be added
- Feedback Issue closed

#### TO MAINTAIN RESOURCE FILES

- select the desired project (there may be more than one) from the Left-Nav
- click on the "Resources" link in the Left-Nav for the selected project
- To Add a Resource: Click the "Add Resource" button in the list page, select a file to upload, fill out the information pertaining to the resource, and click the "Save Resource" button
- To Edit a Resource: Click the link in the list page, and update the information regarding the resource. You may also upload a new version of the resource file, which will DELETE the previous version and save the newly uploaded version of the Resource.
- To View/Download a Resource File: Click on the **form** any page and your browser will ask you whether to view or download the Resource file. Your browser may also display the file without any prompt